# **Wiser Smart Plug 16 A**

## **Device user guide**

**Information about features and functionality of the device. 11/2022**

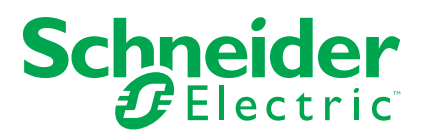

## **Legal Information**

The Schneider Electric brand and any trademarks of Schneider Electric SE and its subsidiaries referred to in this guide are the property of Schneider Electric SE or its subsidiaries. All other brands may be trademarks of their respective owners.

This guide and its content are protected under applicable copyright laws and furnished for informational use only. No part of this guide may be reproduced or transmitted in any form or by any means (electronic, mechanical, photocopying, recording, or otherwise), for any purpose, without the prior written permission of Schneider Electric.

Schneider Electric does not grant any right or license for commercial use of the guide or its content, except for a non-exclusive and personal license to consult it on an "as is" basis. Schneider Electric products and equipment should be installed, operated, serviced, and maintained only by qualified personnel.

As standards, specifications, and designs change from time to time, information contained in this guide may be subject to change without notice.

To the extent permitted by applicable law, no responsibility or liability is assumed by Schneider Electric and its subsidiaries for any errors or omissions in the informational content of this material or consequences arising out of or resulting from the use of the information contained herein.

## **Table of Contents**

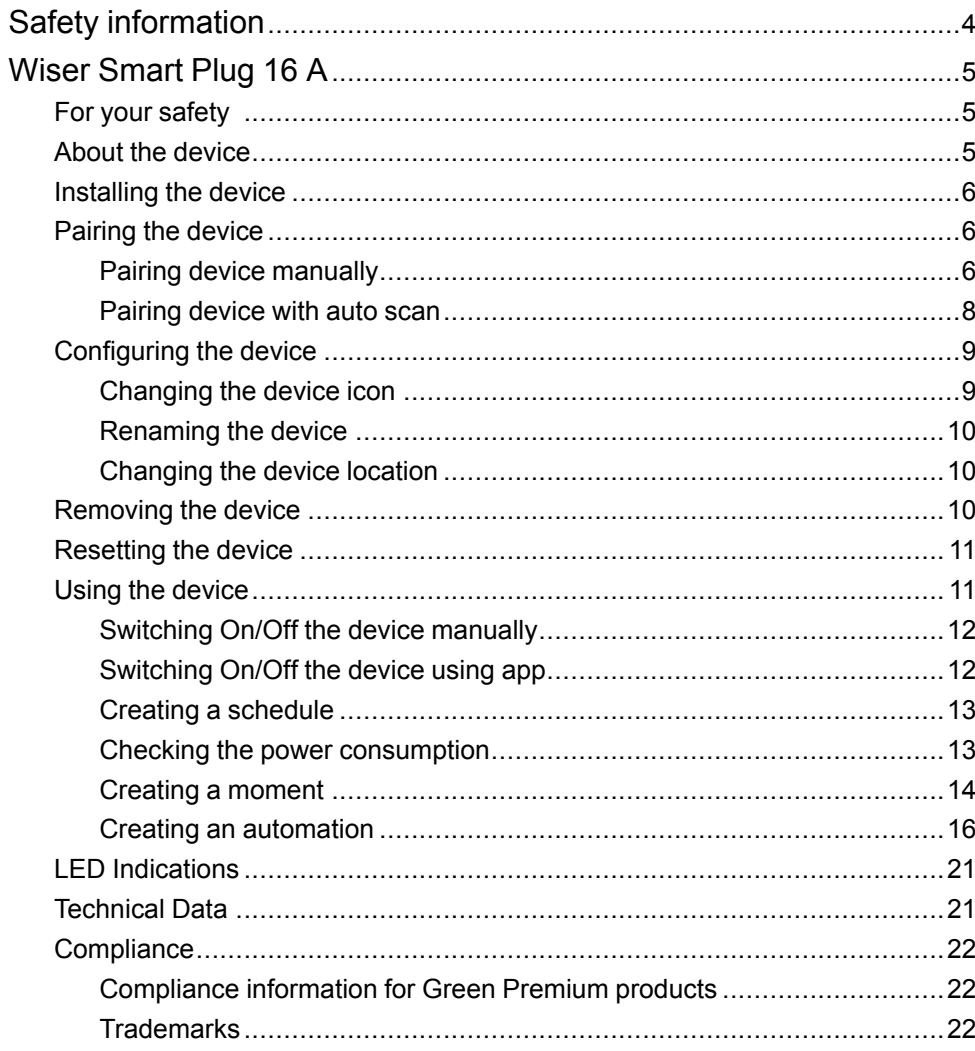

## <span id="page-3-0"></span>**Safety information**

#### **Important information**

Read these instructions carefully and look at the equipment to become familiar with the device before trying to install, operate, service, or maintain it. The following special messages may appear throughout this manual or on the equipment to warn of potential hazards or to call attention to information that clarifies or simplifies a procedure.

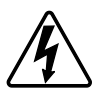

The addition of either symbol to a "Danger" or "Warning" safety label indicates that an electrical hazard exists which will result in personal injury if the instructions are not followed.

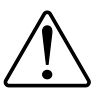

This is the safety alert symbol. It is used to alert you to potential personal injury hazards. Obey all safety messages that accompany this symbol to avoid possible injury or death.

## **AADANGER**

**DANGER** indicates a hazardous situation which, if not avoided, **will result in** death or serious injury.

**Failure to follow these instructions will result in death or serious injury.**

## **WARNING**

**WARNING** indicates a hazardous situation which, if not avoided, **could result in** death or serious injury.

## **ACAUTION**

**CAUTION** indicates a hazardous situation which, if not avoided, **could result in** minor or moderate injury.

## *NOTICE*

NOTICE is used to address practices not related to physical injury.

## <span id="page-4-0"></span>**Wiser Smart Plug 16 A**

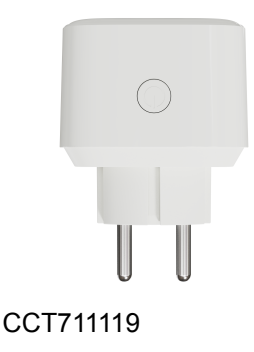

## <span id="page-4-1"></span>**For your safety**

## *NOTICE*

#### **RISK OF DAMAGE TO DEVICE**

Always operate the product in compliance with the specified technical data.

**Failure to follow these instructions can result in equipment damage.**

## **ACAUTION**

**RISK OF DAMAGE TO DEVICE**

• The plug must be used indoors only.

• To disconnect the plug from the power supply, pull it out of the socket outlet or turn Off the fuse in the incoming circuit.

• Do not connect plugs one after another.

• Do not install in places with high humidity or extreme temperatures.

• Do not expose the smart plug to flammable liquids, gases or other explosives.

**Failure to follow these instructions can result in injury or equipment damage.**

### <span id="page-4-2"></span>**About the device**

The Wiser Smart Plug (hereinafter referred to as **Plug**) is used as a plug adapter to control various electrical devices such as floor lamps, radios, ventilators or coffee machines manually or using Wiser app. The plug can also monitor energy consumption of plugged-in devices. The wall socket needs to be switched On for it to function.

**NOTE:** Do not insert the plug into socket outlets that are behind large objects or furniture such as refrigerators or cabinets that reduces the radio reception.

### **Control options**

**Home control**: To control the plug in your home through the Wiser app you will need the Wiser Gateway.

**Direct operation**: The plug can always be controlled directly on-site. To do this, you can switch the plug On and Off with the operation button.

#### **Functions**

- Switching On and Off plugged-in devices manually and remotely via app.
- Setting a timer or a time schedule (via app)
- Visibility of load status (via app)
- Monitoring and visualization of energy consumption (via app)

#### **Operating elements**

- 1. A: Socket for protective earthing and standardized European plugs
- 2. B: Status LED
- 3. C: Operation button
- 4. D: Plug fitting to a European protective earthing socket outlet

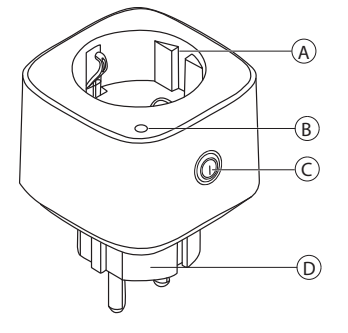

### <span id="page-5-0"></span>**Installing the device**

Refer to the installation instruction supplied with this product.

See Wiser [Smart](https://download.schneider-electric.com/files?p_Doc_Ref=CCT711119_HW) Plug.

### <span id="page-5-1"></span>**Pairing the device**

Using the Wiser app, first pair your device with the **Gateway** to access and control the device. You can either add the device manually or do an auto-scan to pair it.

**NOTE:** The Plug shows a non-zero power consumption value when the device is added to the app if the Plug was in ON state with a load connected before pairing it to the **Gateway**.

#### <span id="page-5-2"></span>**Pairing device manually**

To pair the device manually:

1. On **Home** page, tap **+**.

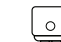

2. Tap and select the required **Wiser Hub** on the slide-up menu.

- 3. Select an option to add the device (A):
	- **Add Device with Install Code**
	- **Add Device without Install Code**

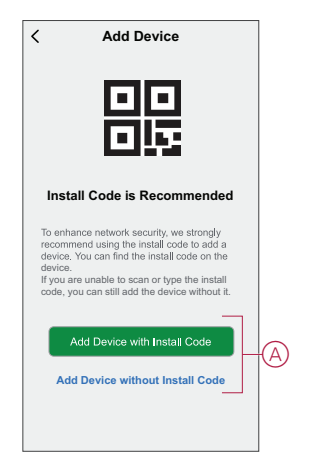

**TIP:** It is highly recommended to add the device with install code.

- 4. To pair the device with install code, tap **Add Device with Install Code** to display the slide-up menu. Select any one of the options (B):
	- **Scan Install Code** you can scan the device for the install code
	- **Enter Install Code Manually** you can manually enter the install code from the device

After pairing the device with install code, proceed to **Step 6**.

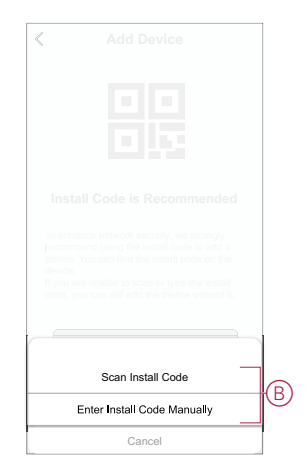

- 5. To pair the device without install code, tap **Add Device without Install Code**.
- 6. Short press the operation button 3 times (< 0,5 s).

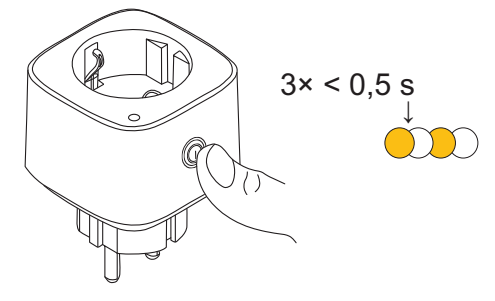

The LED blinks orange.

7. In the app, select **Confirm LED is flashing orange** and tap **Start configuration** (C).

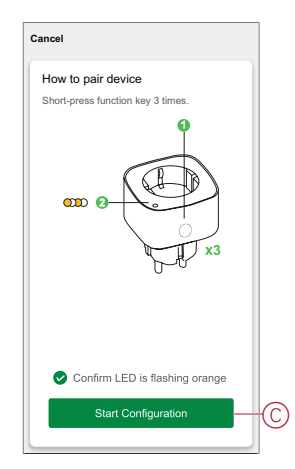

8. After a few seconds, a solid green LED indicates that the device is successfully paired to the **Gateway/Hub**.

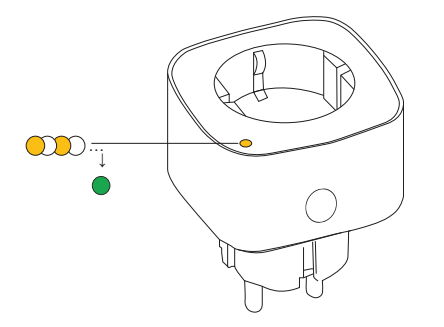

9. Once the device is added in the app, tap **Done**.

#### <span id="page-7-0"></span>**Pairing device with auto scan**

Pairing the device with auto scan automatically discovers the device when the corresponding device is powered on. To pair the device with auto scan:

- 1. On the **Home** page, tap **+**.
- 2. Tap **Auto scan** and tap **Confirm**.
- 3. If you have multiple hubs, do Step 4 or proceed to Step 5.
- 4. Tap **Select hub** and select the Wiser hub from the slide-up menu.
- 5. Short press the operation button 3 times (< 0,5 s).

#### **NOTE:**

- The LED blinks orange.
- Wait for a few seconds until the device search is complete.

**TIP:** If you want to pair multiple devices at once, perform step 5 on each device and wait for a few seconds.

6. Tap **Next** (A) and select **Smart Plug**.

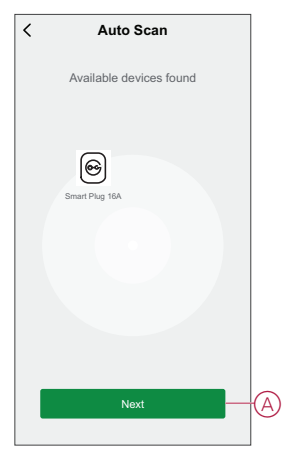

7. Once the device is added successfully, tap **Done**.

### <span id="page-8-0"></span>**Configuring the device**

### <span id="page-8-1"></span>**Changing the device icon**

You can change the device icon using the Wiser app.

- 1. On the **Home** page, select the device for which you wish to change the icon.
- 2. At the top-right corner of the screen, tap  $\mathscr{D}$ .
- 3. Tap edit  $\sum$  next to the device name.
- 4. Tap **Icon** to view the menu.
- 5. In the slide-up menu, select any one of the following (A) to change the device icon:
	- **Take photo** allows you to click a photo from the mobile camera.
	- **Select from Icon Library** allows you to select an icon from the app library.
	- **Select from Album** allows you to select a photo from the mobile gallery.

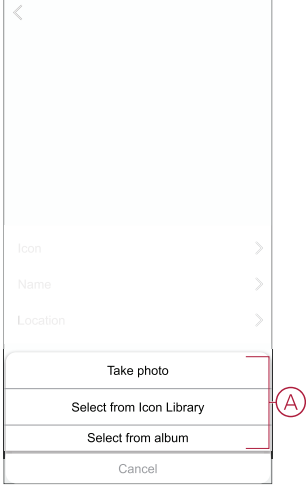

#### <span id="page-9-0"></span>**Renaming the device**

You can rename the device using the Wiser app.

- 1. On the **Home** page, select the device for which you wish to rename.
- 2. At the top-right corner of the screen, tap  $\mathscr{L}$ .
- 3. Tap edit  $\sum$  next to the device name.
- 4. Tap **Name**, enter the new name (A) and then tap **Save**.

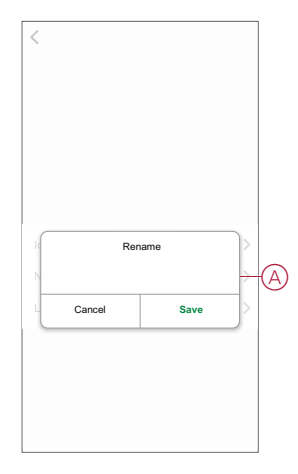

#### <span id="page-9-1"></span>**Changing the device location**

You can change the device location using the Wiser app.

- 1. On the **Home** page, select the device for which you wish to change the location.
- 2. At the top-right corner of the screen, tap  $\mathscr{D}$ .
- 3. Tap edit  $\sum$  next to the device name.
- 4. Tap **Location**.
- 5. Select the desired location from the list (A) and then tap **Save**.

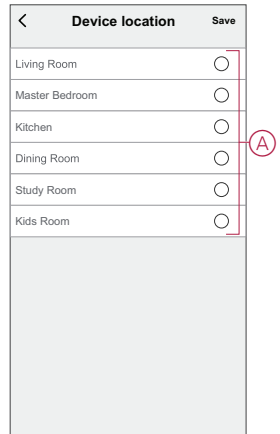

### <span id="page-9-2"></span>**Removing the device**

Using the Wiser app, you can remove a device from the device list. To remove the device:

- 1. On the **Home** page, tap **All devices** > **Smart Plug**.
- 2. Tap  $\mathscr{D}$  to display more details.
- 3. Tap **Remove and Factory Reset Device** (A).

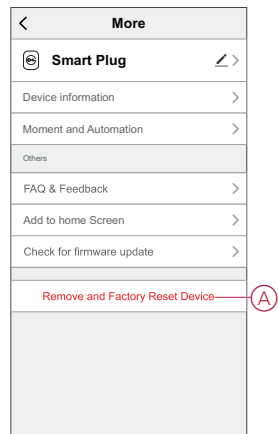

**TIP:** On the **Home** page, tap and hold the **Smart Plug** to remove the device.

**NOTE:** By removing the device, you will reset the device. If you still have a problem with the reset, then refer to reset the [device,](#page-10-0) page 11.

### <span id="page-10-0"></span>**Resetting the device**

You can reset the device to factory default manually. To reset the device:

- 1. Short press the operation button three times (< 0.5 s) and then long press the operation button once (>10 s).
- 2. After 10 s, LED starts blinking red then release the operation button. The LED stops blinking upon successful reset of the device.
- 3. The Plug restarts and blinks green for a few seconds.

**NOTE:** After reset, the LED turns off.

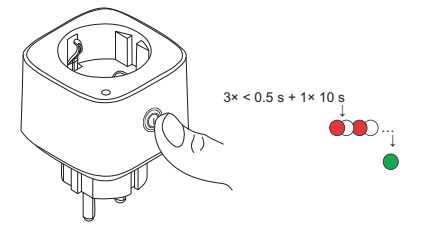

### <span id="page-10-1"></span>**Using the device**

The Control Panel allows you to switch the Plug On and Off and monitor the power consumption.

On the **Home** page, tap **All devices** > **Smart Plug** to access the control panel.

On the Plug control panel page, you can see the following:

• Power (W) - The load value of the device connected to the Plug (A)

• Day (kWh) - The total power consumption of the device connected to the Plug per day (B)

**NOTE:** The total power consumption per day value will automatically reset to zero at 00:00 hrs everyday.

- The current state of the Plug (C)
- [Schedule,](#page-12-0) page 13 (D)
- [Consumption,](#page-12-1) page 13 (E)

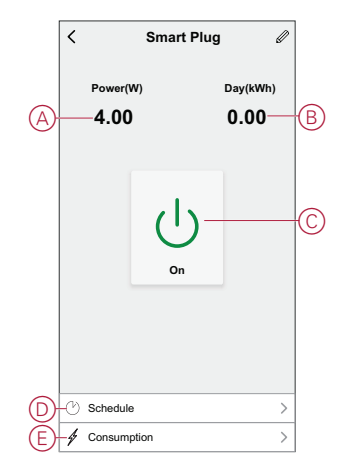

#### <span id="page-11-0"></span>**Switching On/Off the device manually**

You can switch On/Off the Plug manually. The Plug will provide power to the electrical appliance connected to it.

Short press the operation button on the device once to switch On/Off the Plug.

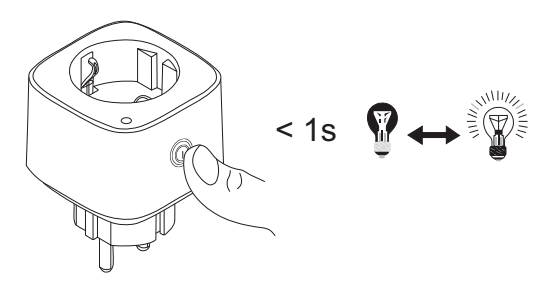

#### <span id="page-11-1"></span>**Switching On/Off the device using app**

By using the Wiser app, you can switch on/off the Plug. To switch the Plug on/off:

1. On the **Home** page, tap the power button (A) to switch on/off the device.

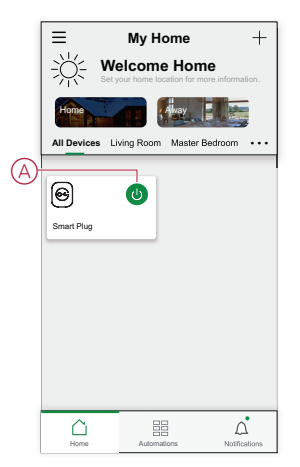

2. Alternatively, you can navigate to the [control](#page-10-1) panel, page 11 of the device and  $\tan \bigcup$  to switch on/off the Plug.

**NOTE:** The control panel shows the current state of the Plug.

#### <span id="page-12-0"></span>**Creating a schedule**

The Plug can be controlled and triggered by a schedule. Once the schedule is set, your system will follow the active schedule. You can create or modify the schedules at any time. To create a schedule:

- 1. On the **Home** page, tap **All devices** > **Smart Plug**.
- 2. Tap **Schedule** > **Add schedule** to add a schedule.
- 3. Set the time (A).
- 4. Tap **Repeat** (B) to select the days you want to set the schedule.
- 5. Tap **Note** (C), enter the note and tap **Confirm**.
- 6. Tap the toggle switch (D) to turn On the **Notification** for the schedule. The app will send a notification that the scheduled task is executed at the time of schedule.
- 7. Tap **Smart Plug** (E) and select one of the options:
	- **On** Turns On the Plug on the scheduled time
	- **Off** Turns Off the Plug on the scheduled time

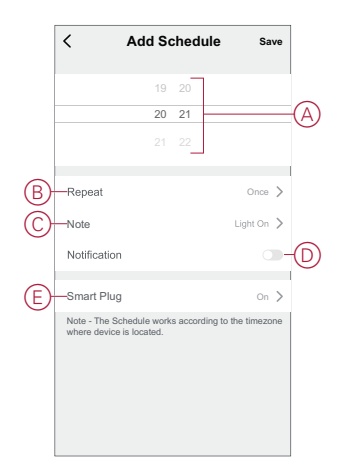

8. Tap **Save**.

#### <span id="page-12-1"></span>**Checking the power consumption**

Using the Wiser app, you can monitor the power consumption of the load connected to the device by accessing the consumption feature.

**TIP:** You can see the daily real-time power consumption value of the load connected to the device on the [control](#page-10-1) panel, page 11 of the device.

To see the history of device power:

- 1. On the **Home** page, tap **All devices** > **Smart Plug**.
- 2. On the device control panel page, tap **Consumption**.

3. In the **Consumption** page, you can see the total power consumption and it's changes in Week (A), Month (B), and Year (C) view in the graph.

You can tap each bar on the graph to see the total power consumed on a particular day/month.

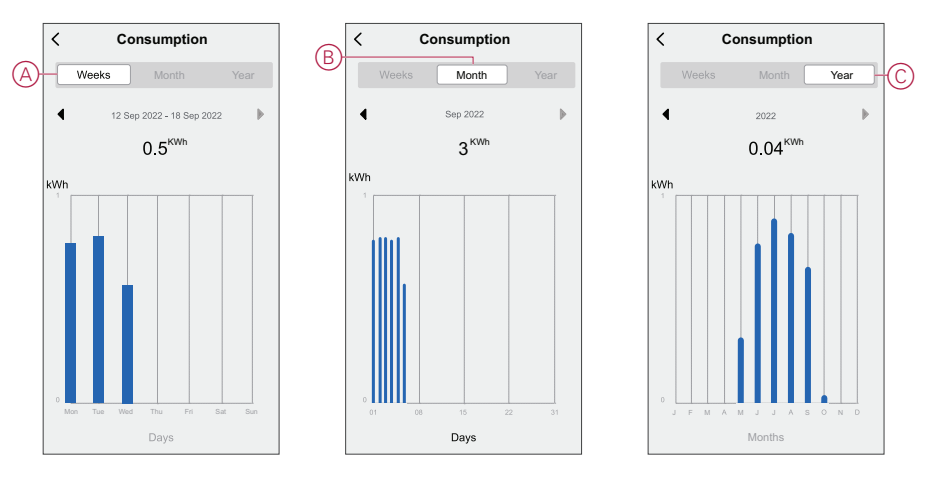

#### <span id="page-13-0"></span>**Creating a moment**

A Moment allows you to group multiple actions that are usually done together. Using the Wiser app, you can create moments based on your needs (such as movie night).

To create a moment:

- 1. On the **Home** page,  $\tan \frac{\Box \Box}{\Box \Box}$
- 2. Go to **Moment** > **+** to create a moment.
- 3. Tap **Edit name**, enter the name of the moment (A) and tap **Save**.

**TIP**: You can choose the cover image that represents your moment by  $t$ apping  $\boxdot$ .

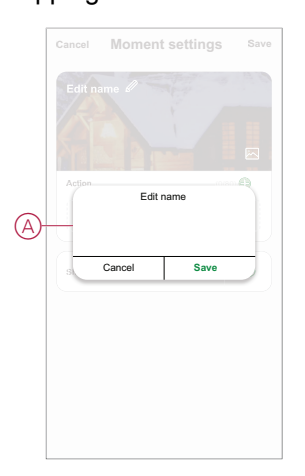

4. In the **Action** section, tap **Add task** (B) to display the slide-up menu.

- 5. In the **Add task** menu, you can do either or all of the following actions (C):
	- **Run the device** Select the devices that you want in a moment.
	- **Select Automation** Select the automation that you want to enable or disable.
	- **Delay** Set the delay time.

**NOTE:** You can add one or more actions using  $\bullet$ .

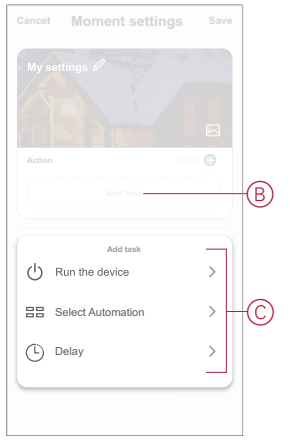

- 6. Tap **Run the device** > **Smart Plug** to select either or all of the functions to add in the moment:
	- **On** Turn on the Plug (D)
	- **Off** Turn off the Plug (E)
	- **Reverse Switch** Toggle the last state of the Plug (F)

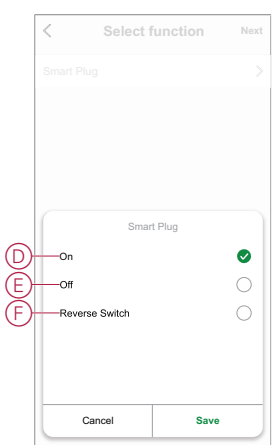

7. Once all the actions are set, tap **Save**.

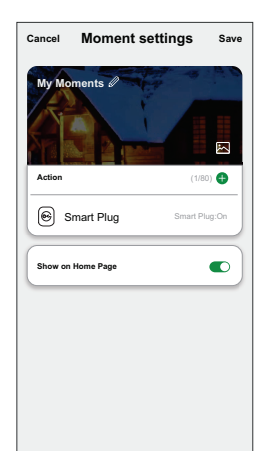

#### **Editing a moment**

To edit a moment:

- 1. On the **Moment** tab, locate the moment you want to edit and tap ...
- 2. On the **Edit** page, you can tap each item (such as dimmer, shutter, delay, temperature, etc.) to change the settings.

**TIP:**

- You can add one or more actions using  $\bigoplus$
- To delete an existing action, slide the each item towards left and tap **Delete**.

#### **Deleting a moment**

To delete a moment:

- 1. On the **Moment** tab, locate the moment that you want to delete and then tap .
- 2. Tap **Delete** and tap **Ok**.

**NOTE:** After deleting a moment, the device action can no longer be triggered.

### <span id="page-15-0"></span>**Creating an automation**

An automation allows you to group multiple actions that are usually done together, triggered automatically or at scheduled times. By using the Wiser app, you can create automations based on your needs. To create an automation:

- 1. On the **Home** page, tap the  $\frac{d}{dH}$ .
- 2. Go to **Automation** > **+** to create an automation.
- 3. Tap **Edit name**, enter the name of the automation (A) and tap **Save**.

**TIP**: You can choose the cover image that represents your automation by tapping .

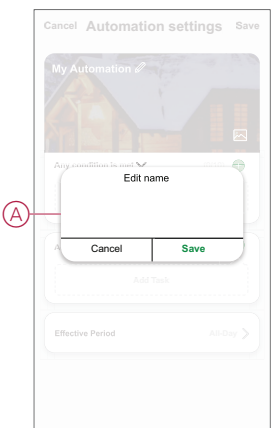

- 4. Tap **Any condition is met** to select any one of the condition type (B):
	- **All conditions are met** The automation is triggered when all the conditions are met.
	- **Any condition is met** The automation is triggered when at least one condition is met.

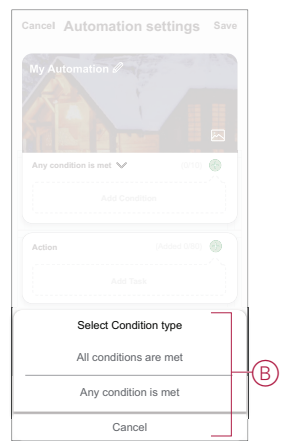

- 5. Tap **Add Condition** to display the slide-up menu.
- 6. In the **Add Condition** menu, you can do either or all of the following options (C):
	- **When weather changes** Select the various weather settings.
	- **Schedule** Set the time and day.
	- **When device status changes** Select the device and it's function.

Note: You can add one or more conditions using  $\bigoplus$ .

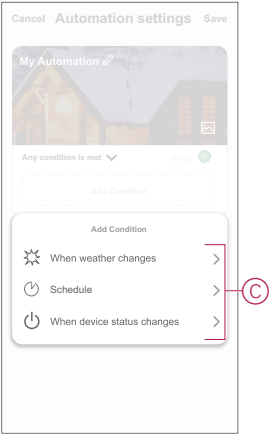

- 7. Tap **When device status changes** > **Smart Plug** and select either or all the functions:
	- **Smart Plug** Turn on/off the Plug (D).
	- **Power (W)** The real-time load value of the connected device (E).
	- **Daily Consumption (kWh)** The total energy consumption value daily (F).
	- **Monthly Consumption (kWh)** The total energy consumption value monthly (G).

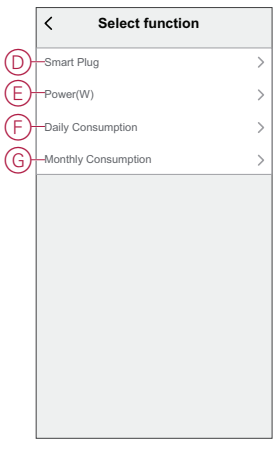

- 8. Tap **Add task** to open the slide-up menu.
- 9. In the **Add task** menu, you can do either or all of the following options (H):
	- **Run the device** Select the devices that you want to be trigger.
	- **Moment or Automation** Select the moment which you want to trigger or select the automation that you want to enable or disable.
	- **Send notification** Turn On notification for the automation.
	- **Delay** Set the delay time.

**NOTE:** You can add one or more actions using  $\bullet$ .

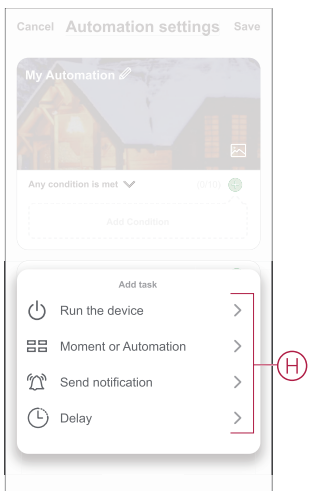

- 10. Tap on Effective period to set the time range for the automation. You can select any one of the following (I):
	- **All-day** 24 hours
	- **Daytime** From sunrise to sunset
	- **Night** From sunset to sunrise
	- **Custom** User defined time period

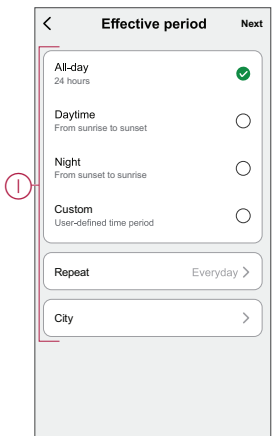

11. Once all the actions and conditions are set, tap **Save**.

Once the automation is saved, it is visible on the **Automation** tab. You can tap the toggle switch on the automation to enable it.

#### **Example of an automation**

This demonstration shows you how to create an automation to get notification on your app when the total power consumption of the device connected to the Plug is 50 kWh.

- 1. Go to **Automation** > **+** to create an automation.
- 2. Tap **Edit name**, enter the name of the automation and tap **Save**.

**TIP**: You can choose the cover image that best represents your automation by tapping  $\mathbb{Z}$ .

- 3. Tap **Add Condition** > **When device status changes** > **Smart Plug**.
- 4. Tap **Daily Consumption**, select the total power consumption value (A) and tap **Next**.

**TIP:** You can set the power consumption value as 50 kWh.

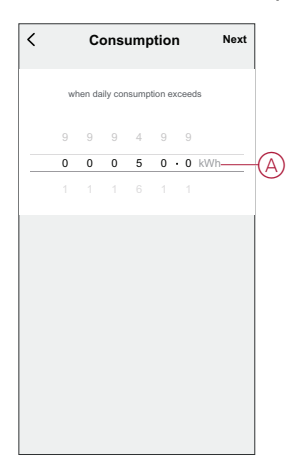

5. Tap **Add task** > **Send notification** and select **Notifications** (B) then tap **Next**.

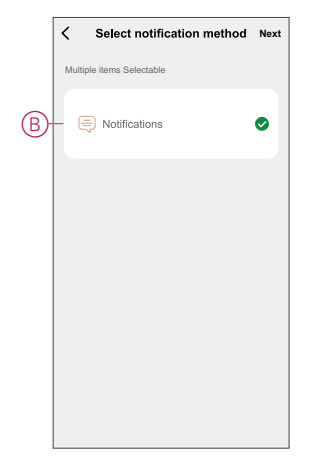

6. In the **Automation Settings** page, tap **Save**.

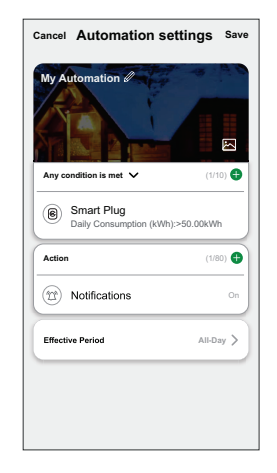

Once the automation is saved, it is visible on the **Automation** tab. You can tap the toggle switch on the automation to enable it.

#### **Editing an automation**

To edit an automation:

- 1. On the **Automation** tab, locate the automation you want to edit and tap ...
- 2. On the **Edit** page, you can tap each item (such as dimmer, shutter, delay, temperature, etc.) to change the settings.

**TIP:**

- You can add one or more actions using  $\bigoplus$ .
- To delete an existing condition or action, slide each item towards left and tap **Delete**.

#### **Deleting an automation**

To delete an automation:

- 1. On the **Automation** tab, locate the automation that you want to delete and then tap  $\bullet \bullet \bullet$ .
- 2. Tap **Delete** and tap **Ok**.

**NOTE:** After deleting an automation, the device action can no longer be triggered.

## <span id="page-20-0"></span>**LED Indications**

#### **Pairing**

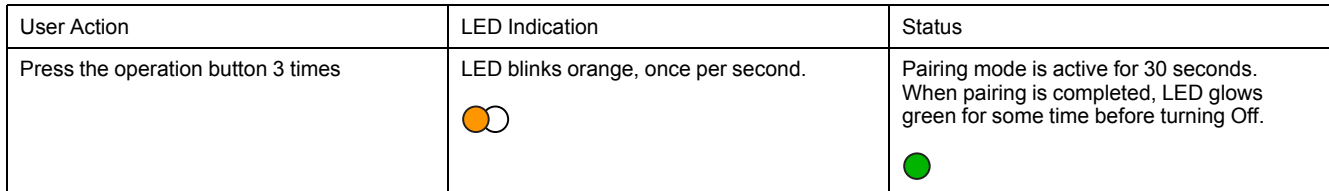

#### **Resetting**

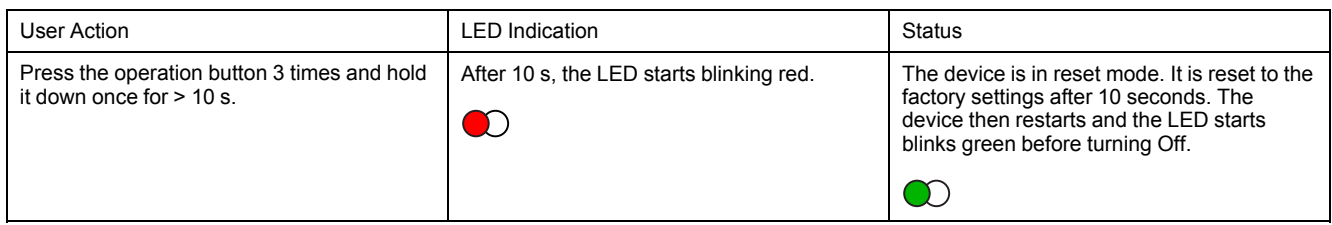

## <span id="page-20-1"></span>**Technical Data**

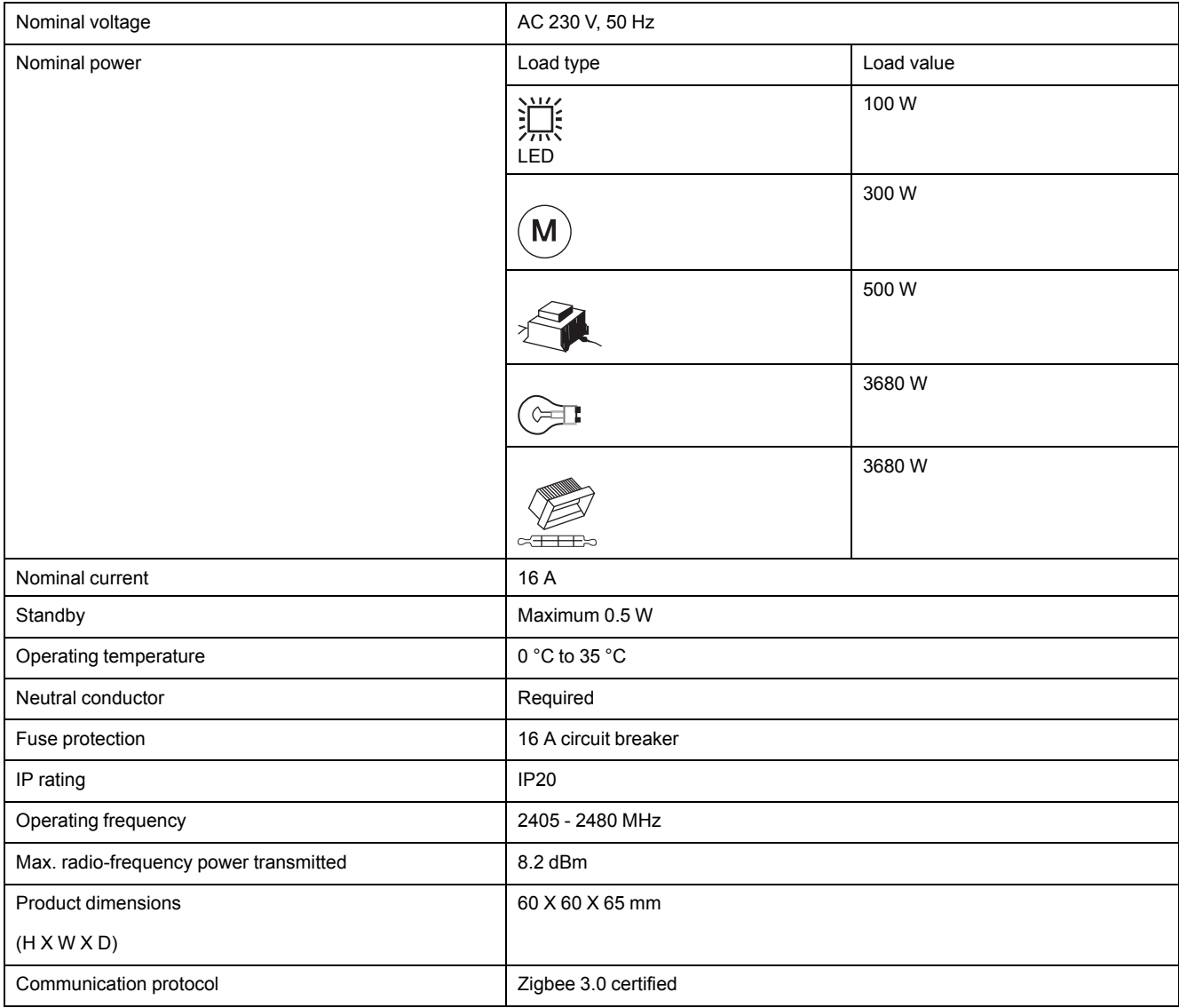

### <span id="page-21-0"></span>**Compliance**

### <span id="page-21-1"></span>**Compliance information for Green Premium products**

Find and download comprehensive information about Green Premium products, including RoHS compliance and REACH declarations as well as Product Environmental Profile (PEP) and End-of-Life instructions (EOLI).

#### **General information about Green Premium products**

Click the link below to read about Schneider Electric's Green Premium product strategy.

<https://www.schneider-electric.com/en/work/support/green-premium/>

#### **Find compliance information for a Green Premium product**

Click the link below to search for a product's compliance information (RoHS, REACH, PEP and EOLI).

**NOTE:** You will need the product reference number or product range to perform the search.

[https://www.reach.schneider-electric.com/CheckProduct.aspx?cskey=](https://www.reach.schneider-electric.com/CheckProduct.aspx?cskey=ot7n66yt63o1xblflyfj) [ot7n66yt63o1xblflyfj](https://www.reach.schneider-electric.com/CheckProduct.aspx?cskey=ot7n66yt63o1xblflyfj)

### <span id="page-21-2"></span>**Trademarks**

This guide makes reference to system and brand names that are trademarks of their relevant owners.

- Zigbee® is a registered trademark of the Connectivity Standards Alliance.
- Apple® and App Store® are brand names or registered trademarks of Apple Inc.
- Google Play™ Store and Android™ are brand names or registered trademarks of Google Inc.
- Wi-Fi® is a registered trademark of Wi-Fi Alliance®.
- Wiser™ is a trademark and the property of Schneider Electric, its subsidiaries and affiliated companies.

Other brands and registered trademarks are the property of their respective owners.

Schneider Electric 35 rue Joseph Monier 92500 Rueil Malmaison

+ 33 (0) 1 41 29 70 00

www.se.com

France

As standards, specifications, and design change from time to time, please ask for confirmation of the information given in this publication.

© 2021 – Schneider Electric. All rights reserved. DUG\_Wiser Smart Plug\_WSE\_01